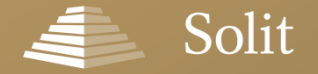

substanzoptimiert. liquide. transparent.

# Online-Antragserfassung | SOLIT Edelmetalldepot

**Unser Service für Vertriebspartner**

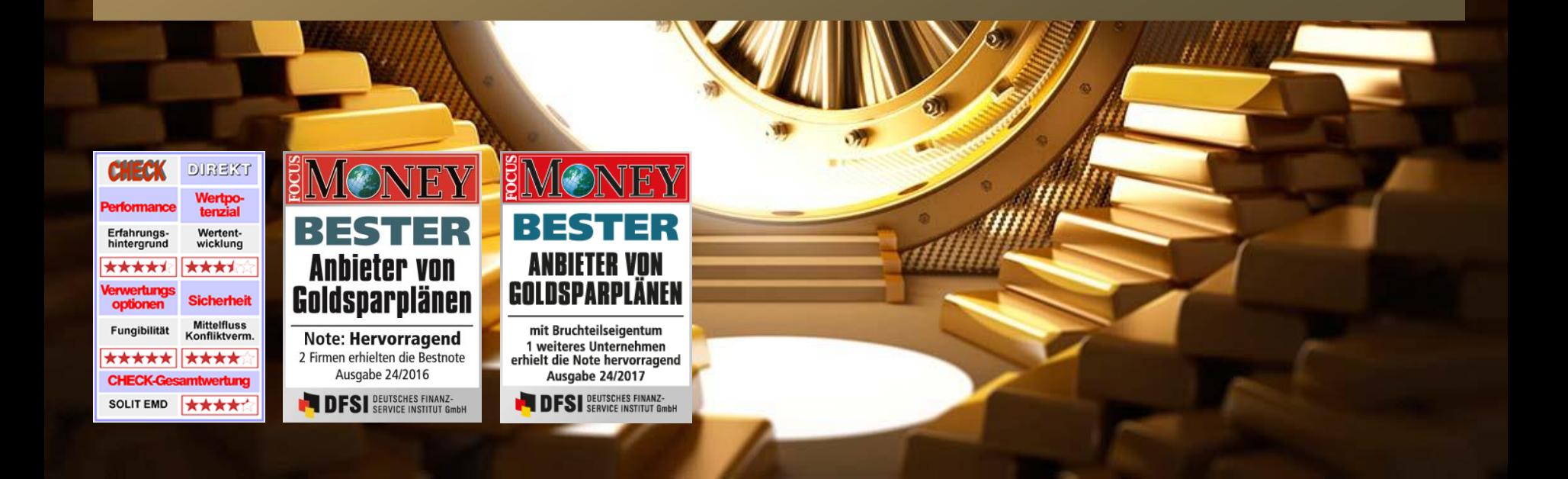

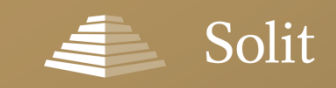

### **Inhalt**

### [» Ausführliche Anleitung zur Online-Antragserfassung](#page-2-0)

[» Werbemittel für Ihre Webseite \(Portraittext & Werbebanner\)](#page-23-0)

[» Video-Anleitung zur Online-Antragserfassung \(ca. 15 Minuten\)](#page-25-0)

<span id="page-2-0"></span>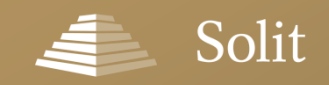

# **Offline oder online? – Ab sofort haben Sie die Wahl!**

Neben klassischen Papieranträgen können Sie uns Ihre Aufträge ab sofort auch auf elektronischem Weg zukommen lassen. Sie haben die Wahl!

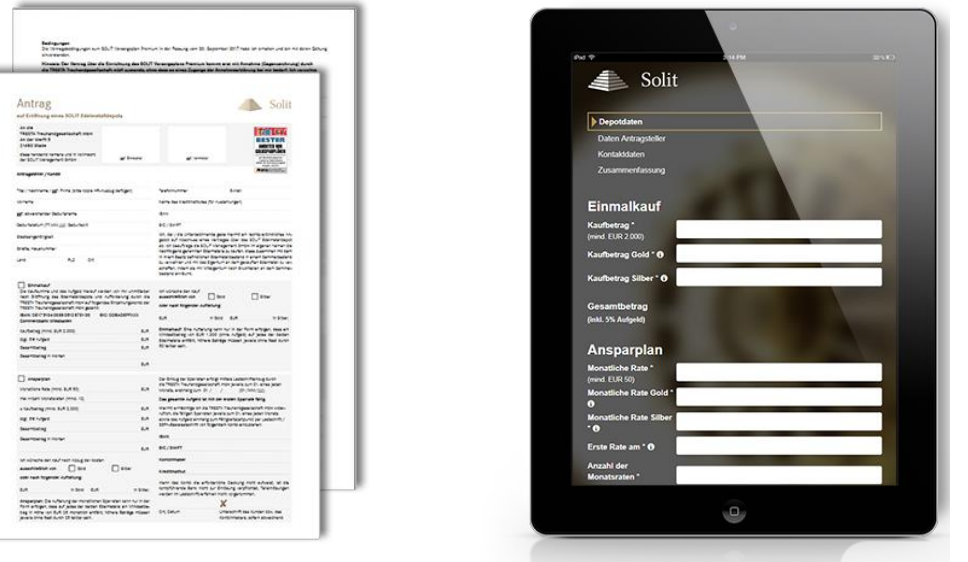

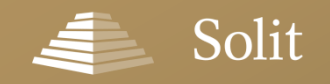

# **In vier Schritten zum fertigen Online-Antrag**

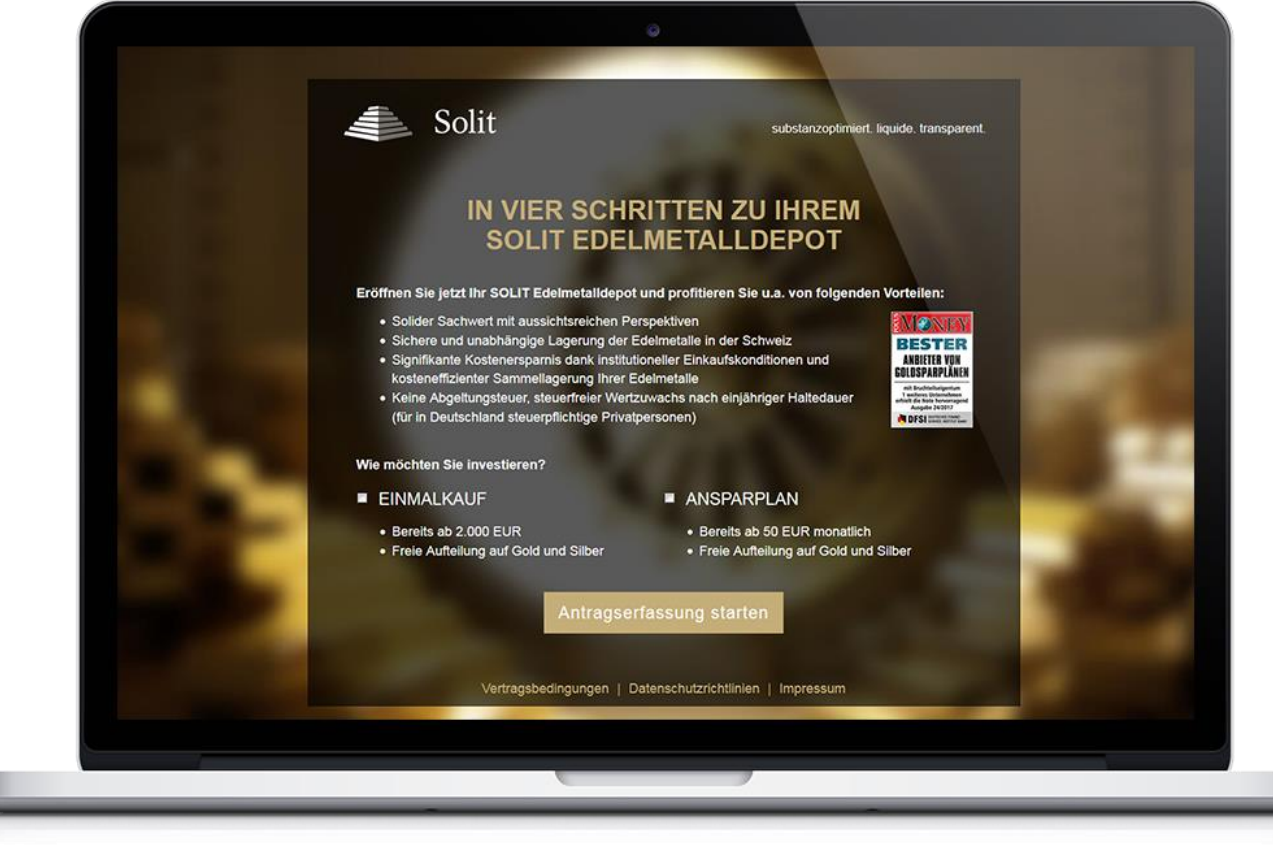

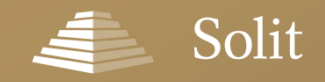

# **So gelangen Sie zum SOLIT Login-Bereich**

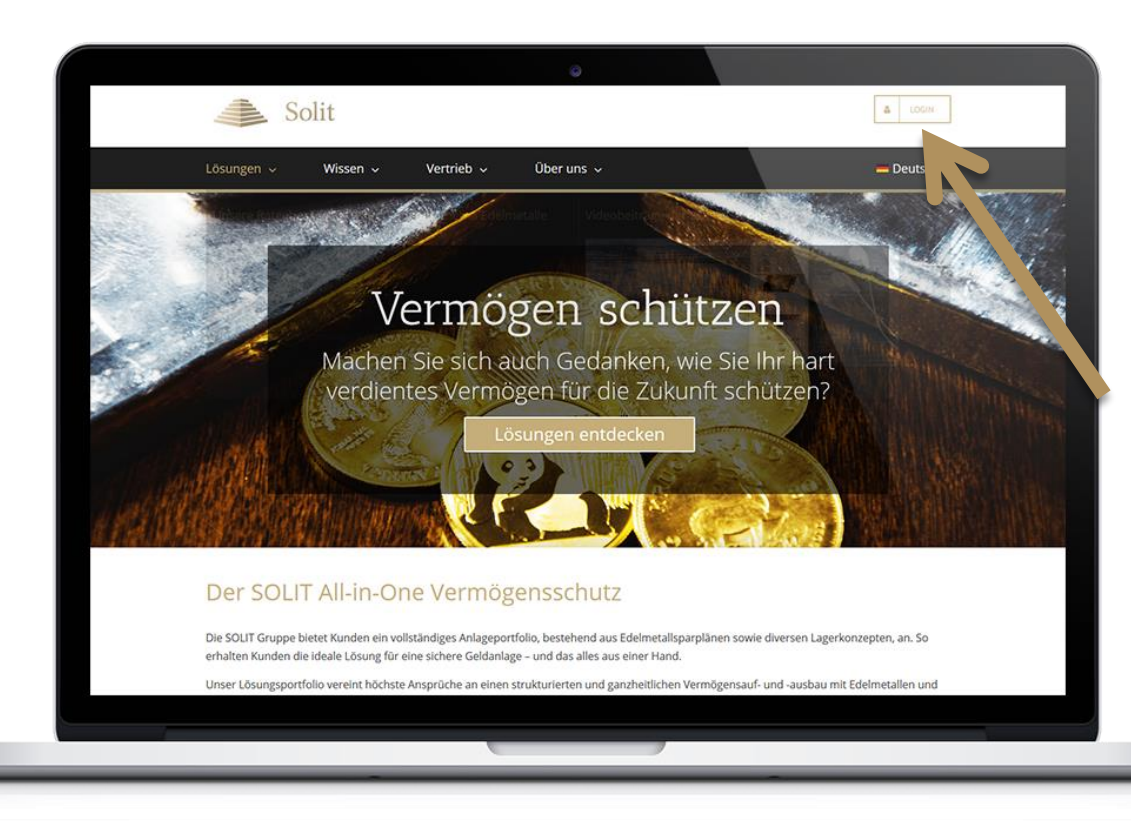

#### Wie gelange ich zu meinem Login-Bereich?

Den Login-Bereich erreichen Sie über die folgende URL: https://solit[kapital.secure.force.com/portal](https://solit-kapital.secure.force.com/portal)

Alternativ können Sie den Login-Bereich auch über unsere Webseite [www.solit-kapital.de](http://www.solit-kapital.de/) aufrufen. Klicken Sie hierzu einfach auf den Login-Button oben rechts auf der Webseite.

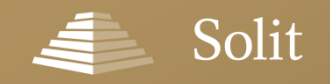

# **Sie möchten Ihr Passwort zurücksetzen?**

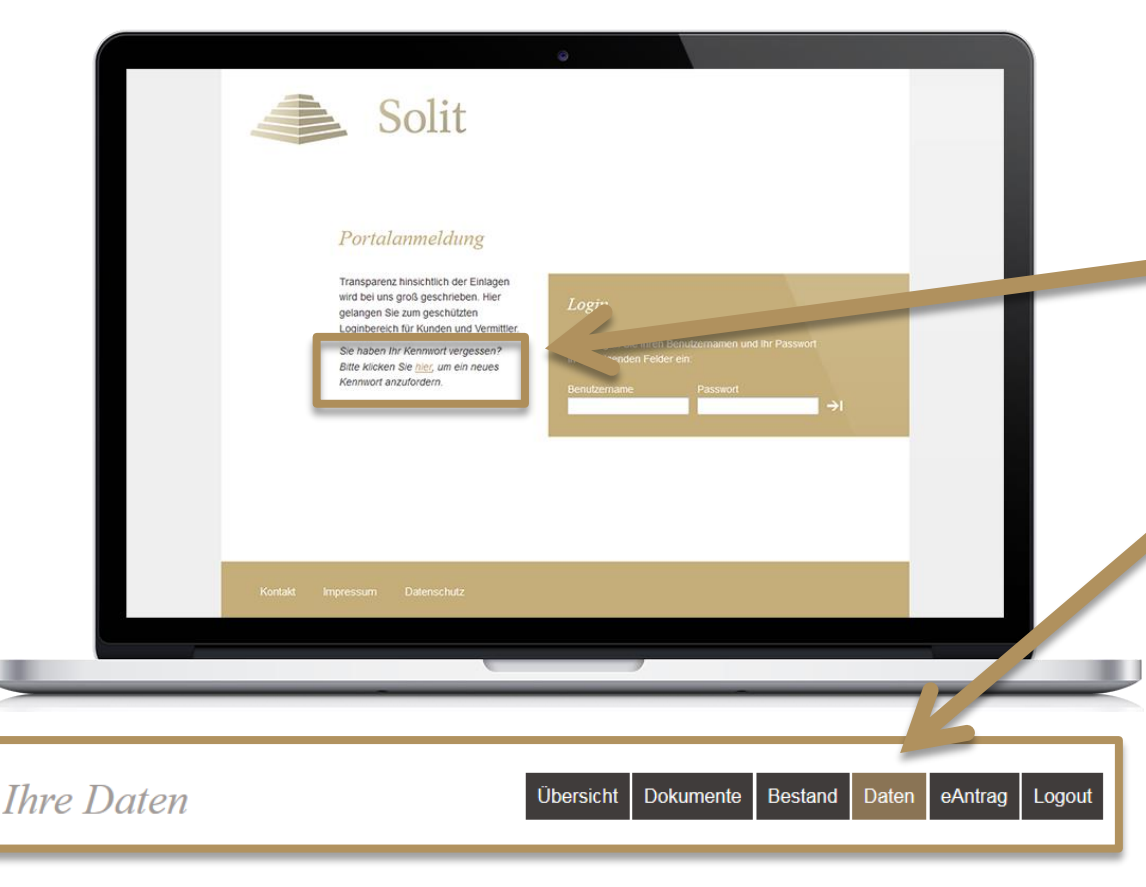

#### Sie haben Ihr Passwort vergessen oder melden sich zum ersten Mal im SOLIT-Login-Bereich an?

Ihr Passwort können Sie nach Klick auf diesen Link zurücksetzen. Per E-Mail erhalten Sie dann von uns Ihr neues Kennwort an Ihre hinterlegte E-Mail-Adresse.

Alternativ können Sie sich auch mit den von uns zugesendeten Zugangsdaten anmelden und im Bereich "Daten" Ihr neues Wunschpasswort festlegen.

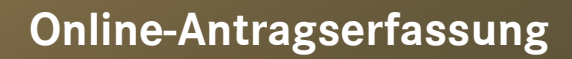

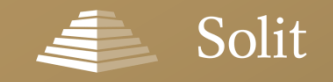

### **Das Online-Antragsformular in Ihrem Login-Bereich**

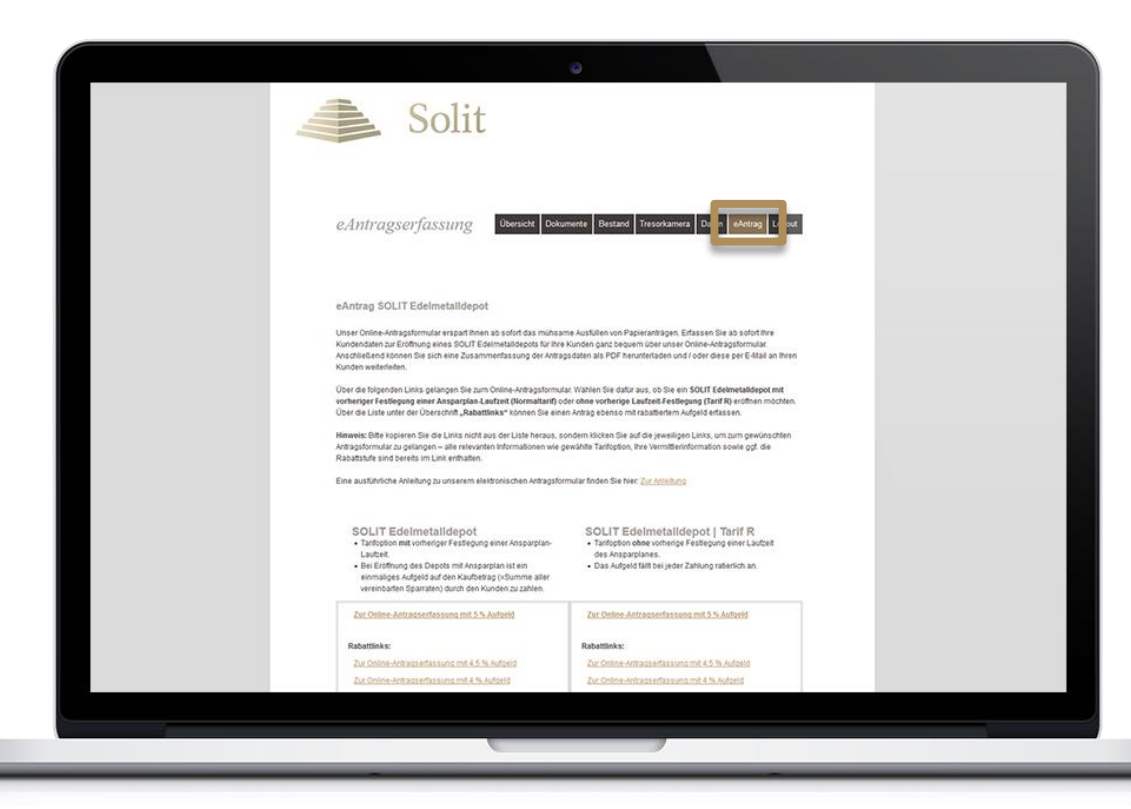

#### Was müssen Sie tun, um die neue Online-Erfassung nutzen zu können?

Alle Vermittler mit einer aktiven Vertriebsvereinbarung für das SOLIT Edelmetalldepot können die Online-Erfassung nutzen. Für die Freischaltung wenden Sie sich bitte an: [onlineantrag@solit-kapital.de](mailto:onlineantrag@solit-kapital.de)

Unsere Vertriebspartnerbetreuung wird sich dann mit Ihnen in Verbindung setzen und die Freischaltung mit Ihnen zusammen durchführen.

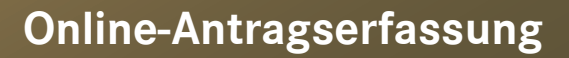

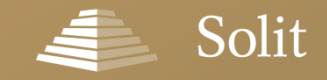

### **Rabattlinks – Wählen Sie den richtigen Einstieg**

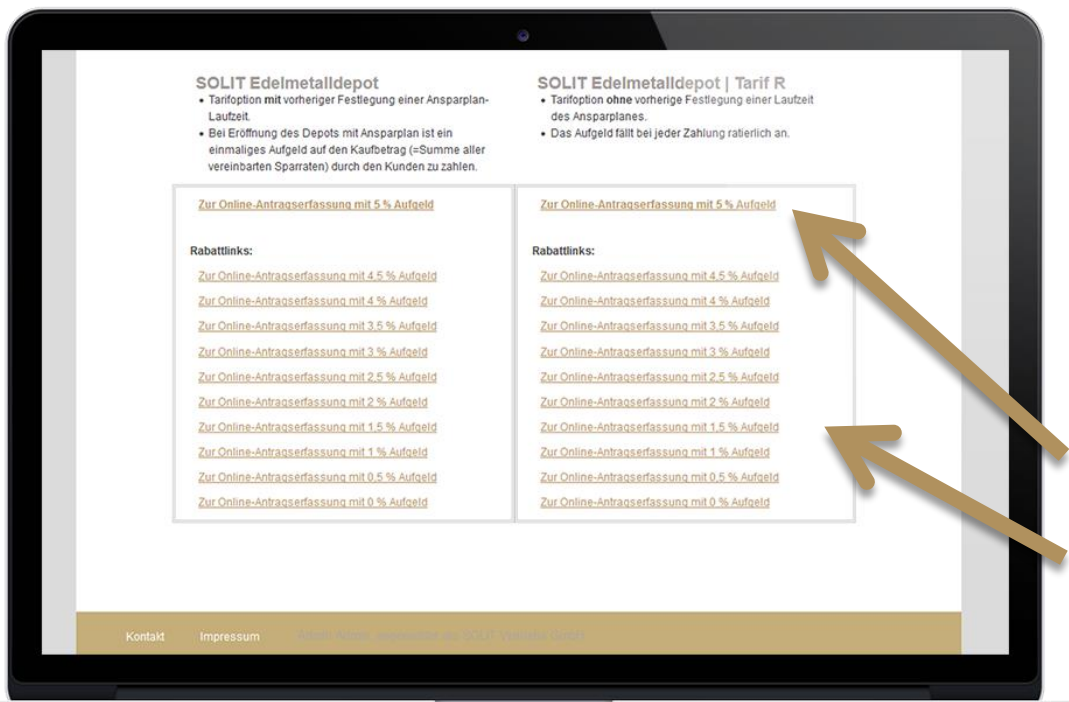

#### Und dann?

Nach erfolgter Freischaltung finden Sie in Ihrem Login-Bereich unter dem Menüpunkt "eAntrag" Ihre persönliche Linkliste, über die Sie das Online-Antragsformular starten können.

Dabei haben Sie die Möglichkeit, die Antragserfassung mit einem Aufgeld von 5 % durchzuführen oder über die Links unter der Überschrift "Rabattlinks" zwischen diversen rabattierten Aufschlägen zu wählen.

Hinweis: Bitte klicken Sie auf die jeweiligen Links, um zum gewünschten Antragsformular zu gelangen - alle relevanten Informationen wie gewählte Tarifoption, Ihre Vermittlerinformation sowie ggf. die Rabattstufe sind bereits im Link enthalten.

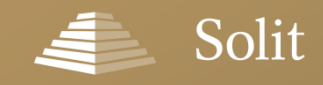

# **Normaltarif oder Tarif R?**

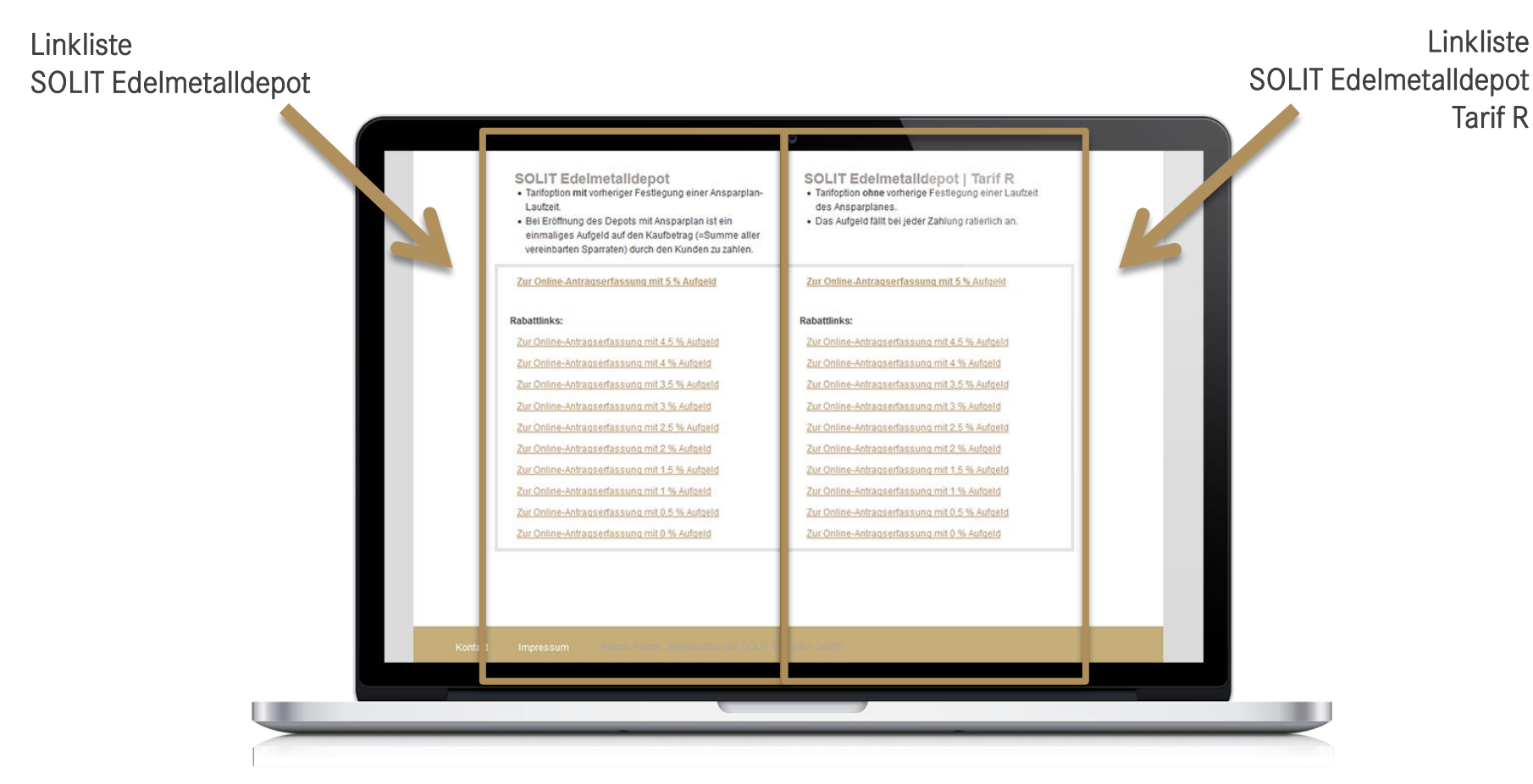

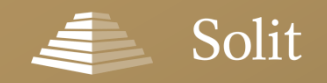

# **Es geht los: Einmalkauf und / oder Ansparplan?**

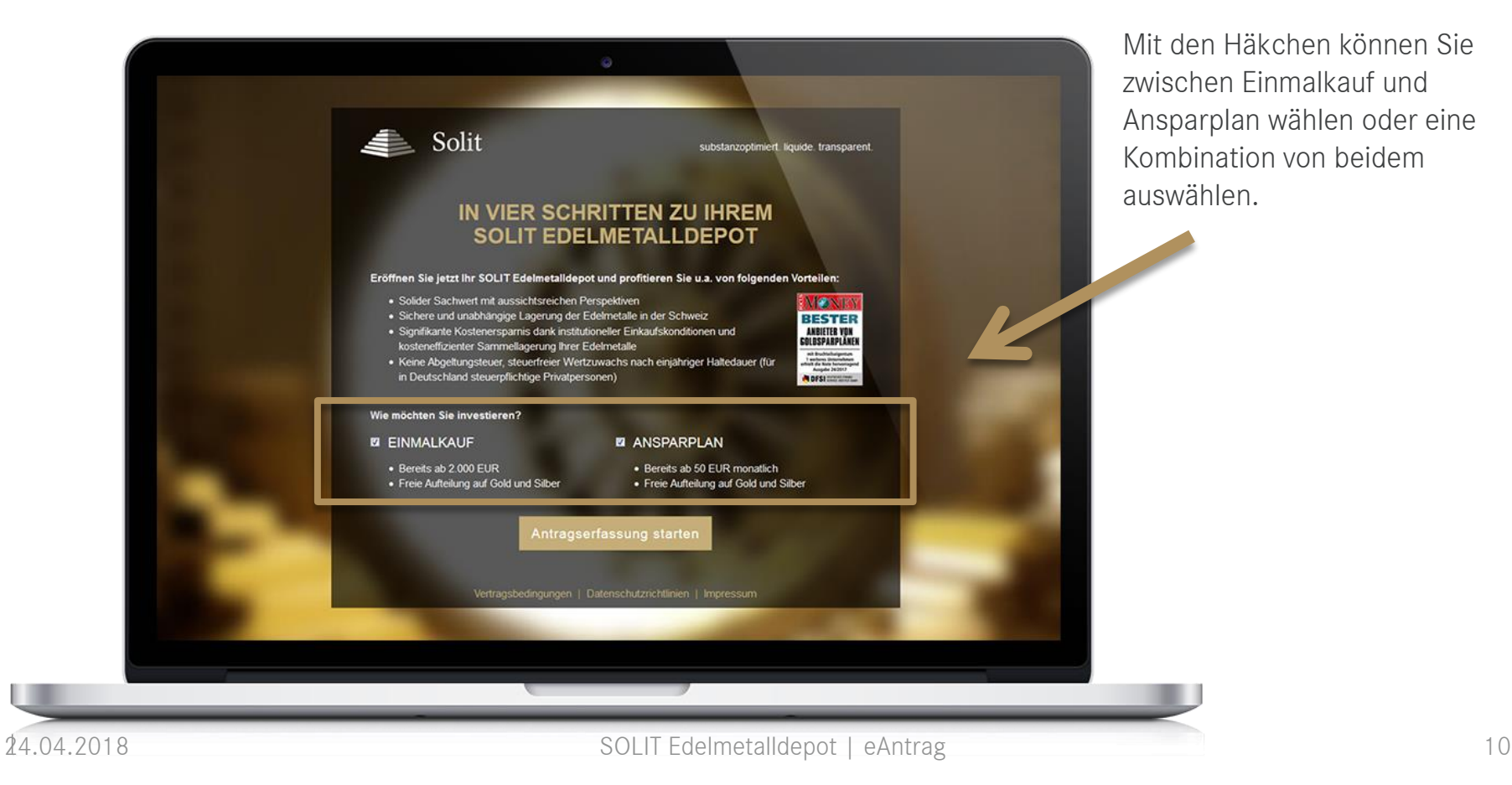

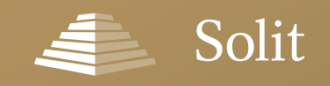

### **Infoboxen und Zusatzinformationen**

Werfen Sie doch mal einen

### **Infoboxen mit Zusatzinformationen erleichtern die Eingabe**

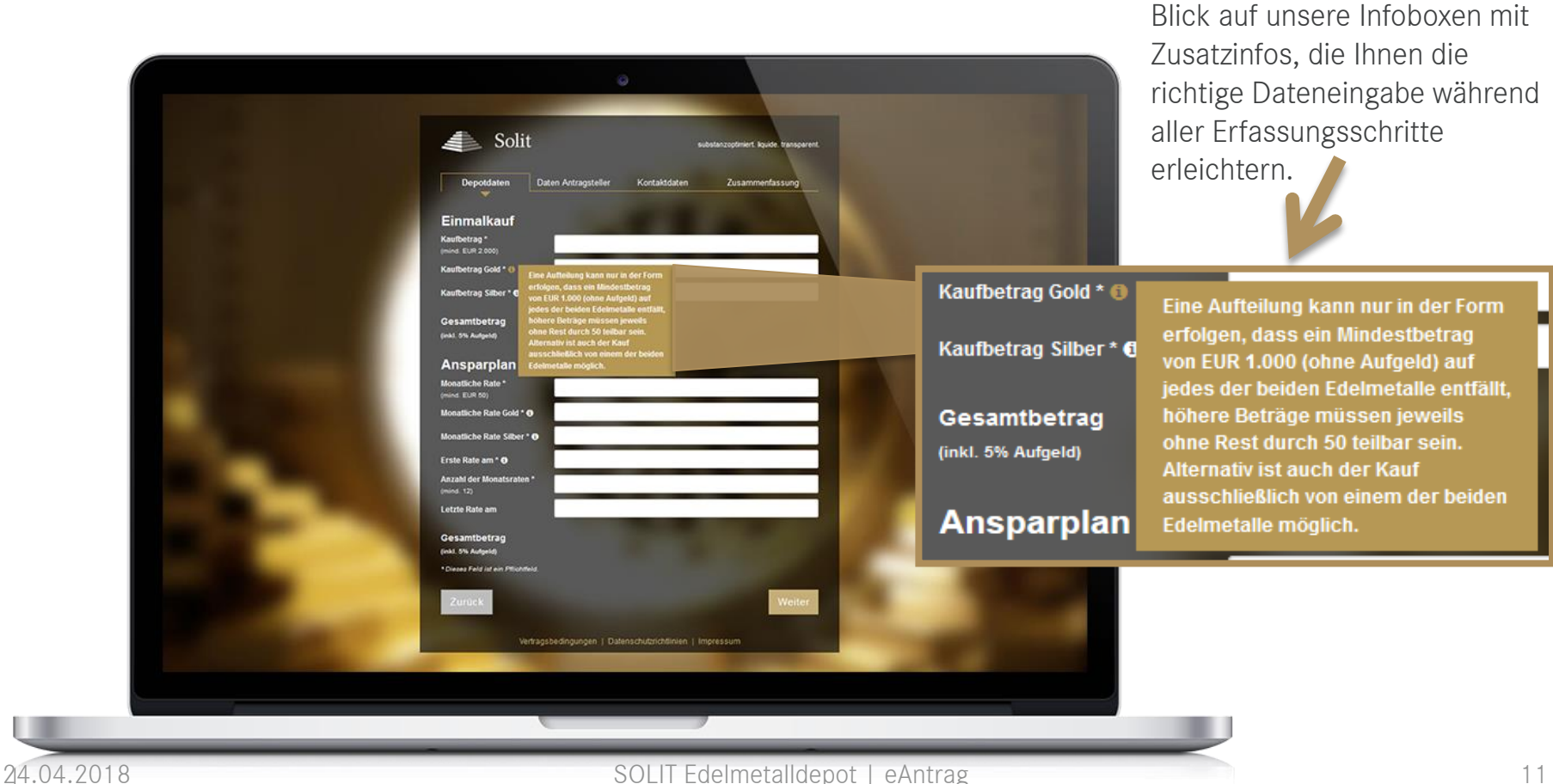

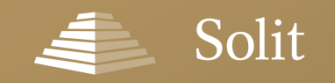

### **Live-Validierung in allen Erfassungsschritten**

# **Einfache Eingabe der Daten inkl. Live-Validierung**

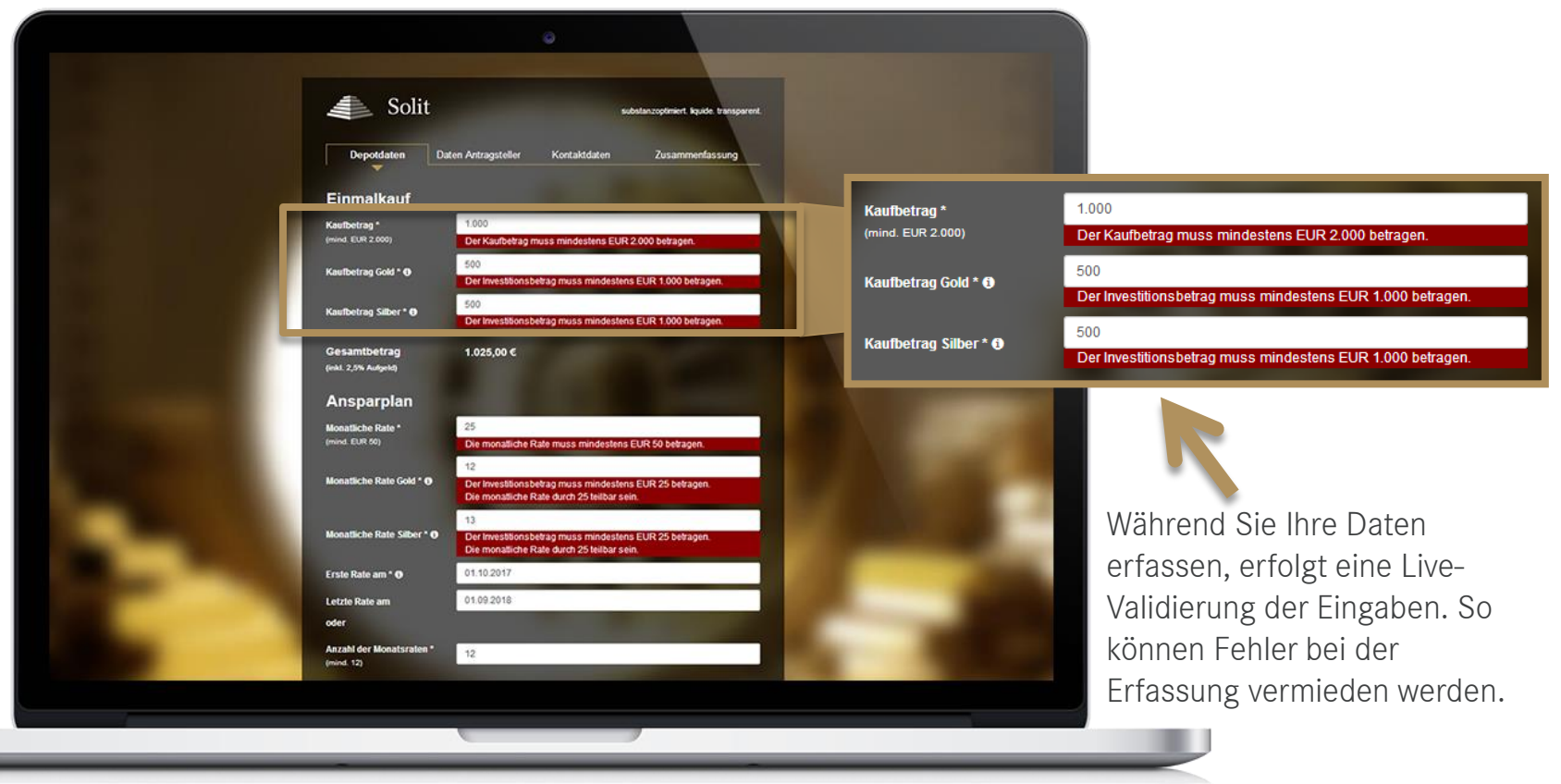

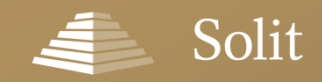

### **Erfassung der Depotdaten**

# **Eingabe der Depotdaten – Einmalkauf**

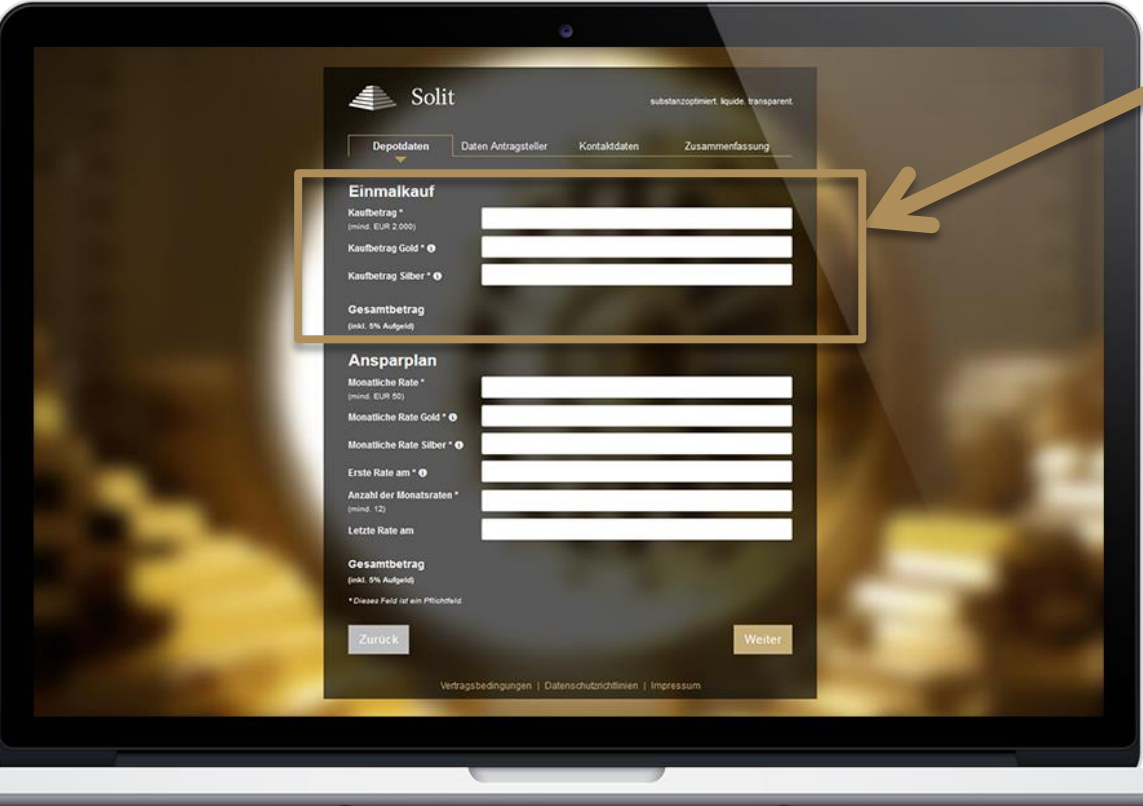

#### Einmalkauf Datenerfassung:

- Kaufbetrag
- Freie Aufteilung des Kaufbetrags auf Gold und Silber

Der Gesamtbetrag inkl. Aufgeld wird automatisch berechnet.

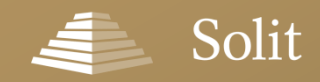

### **Erfassung der Depotdaten**

# **Eingabe der Depotdaten – Sparplan**

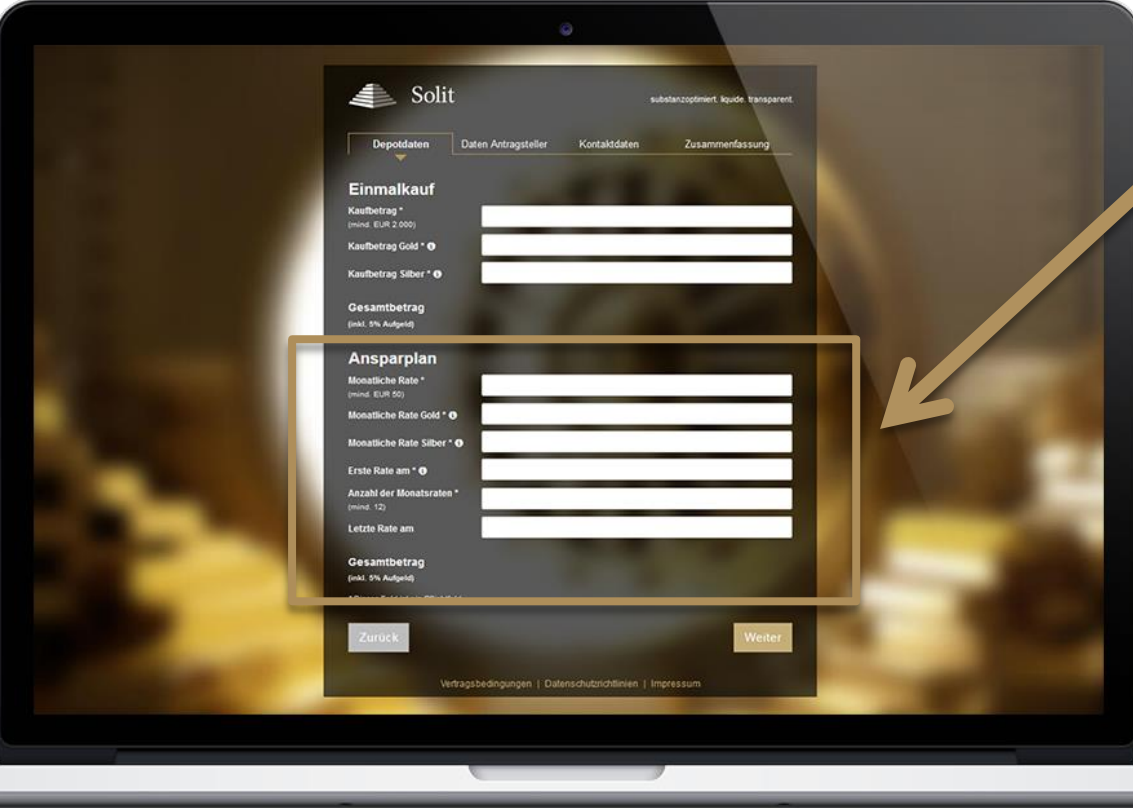

#### Ansparplan Datenerfassung:

- Monatliche Rate
- Freie Aufteilung der monatlichen Rate auf Gold und Silber
- Zeitpunkt der ersten Rate
- Anzahl der Monatsraten oder
- Zeitpunkt der letzten Rate

Der Gesamtbetrag inkl. Aufgeld wird automatisch berechnet.

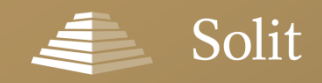

# **Eingabe der Daten des Antragstellers**

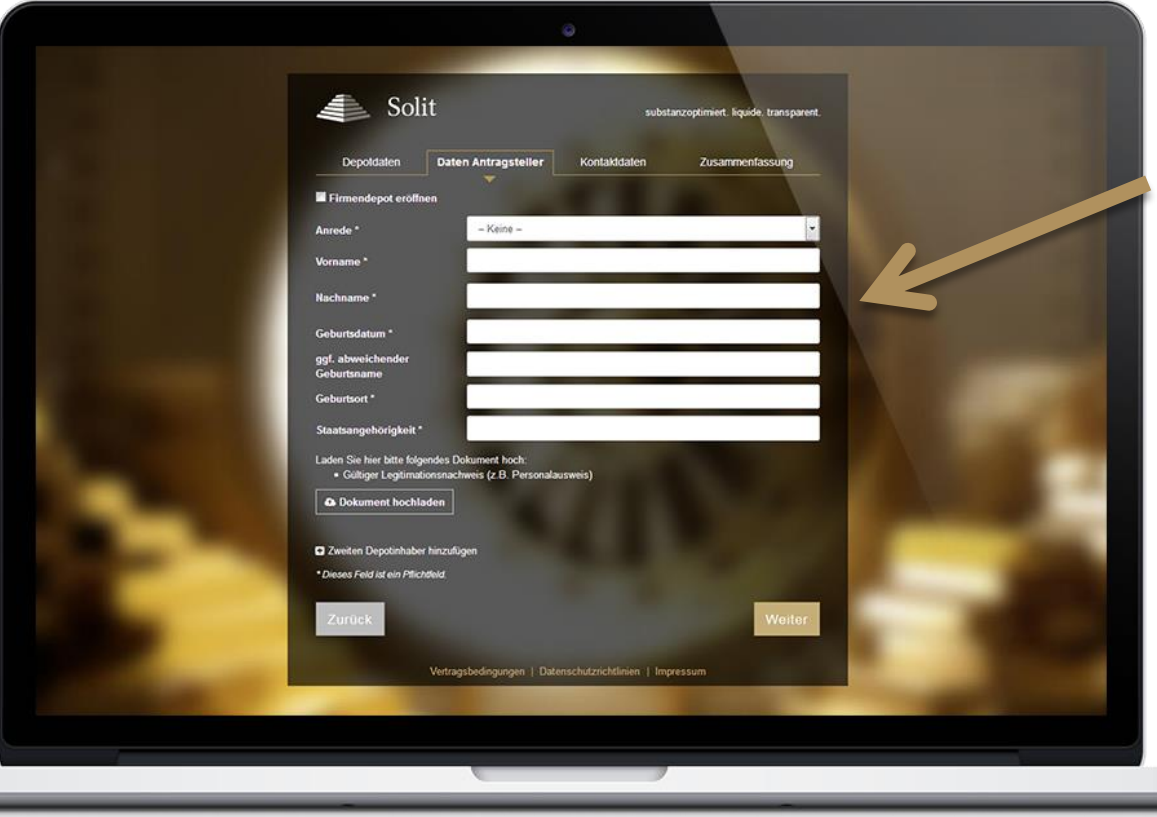

#### Antragsteller Datenerfassung:

- Anrede
- Vorname
- Nachname
- Geburtsdatum
- ggf. abweichender Geburtsname
- Geburtsort
- Staatsangehörigkeit
- Dateiupload

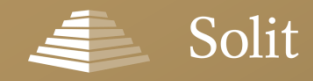

### **Der Dokumentenupload – Alles auf einen Blick**

#### Was mache ich mit Dokumenten (bspw. Kopie des Personalausweises) meiner Kunden?

Dokumente Ihrer Kunden können Sie über den im Formular integrierten Dateiupload hochladen. Hier sehen Sie auf einen Blick, welche Dokumente benötigt werden.

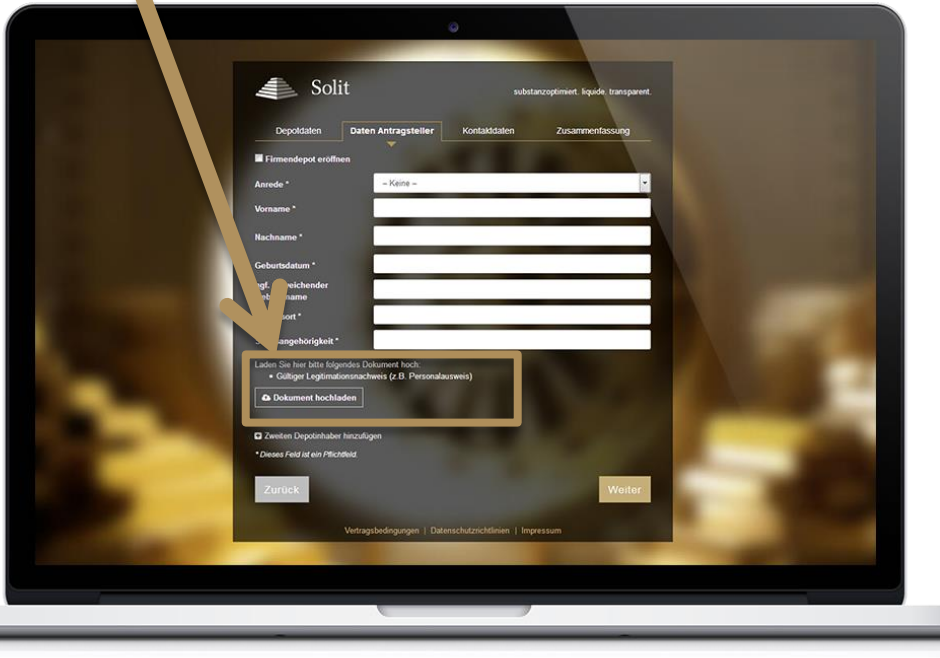

#### Dateiupload – Antragsteller volljährig:

Laden Sie hier bitte folgendes Dokument hoch:

· Gültiger Legitimationsnachweis (z.B. Personalausweis)

**A** Dokument hochladen

#### Dateiupload – Antragsteller minderjährig:

Laden Sie hier bitte folgende Dokumente hoch:

- · Gültiger Legitimationsnachweis aller gesetzlichen Vertreter (z.B. Personalausweis)
- Amtlicher Existenznachweis des Minderjährigen (z.B. Geburtsurkunde)
- **A** Dokument hochladen

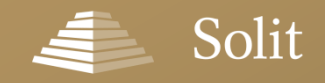

# **Einen zweiten Depotinhaber erfassen**

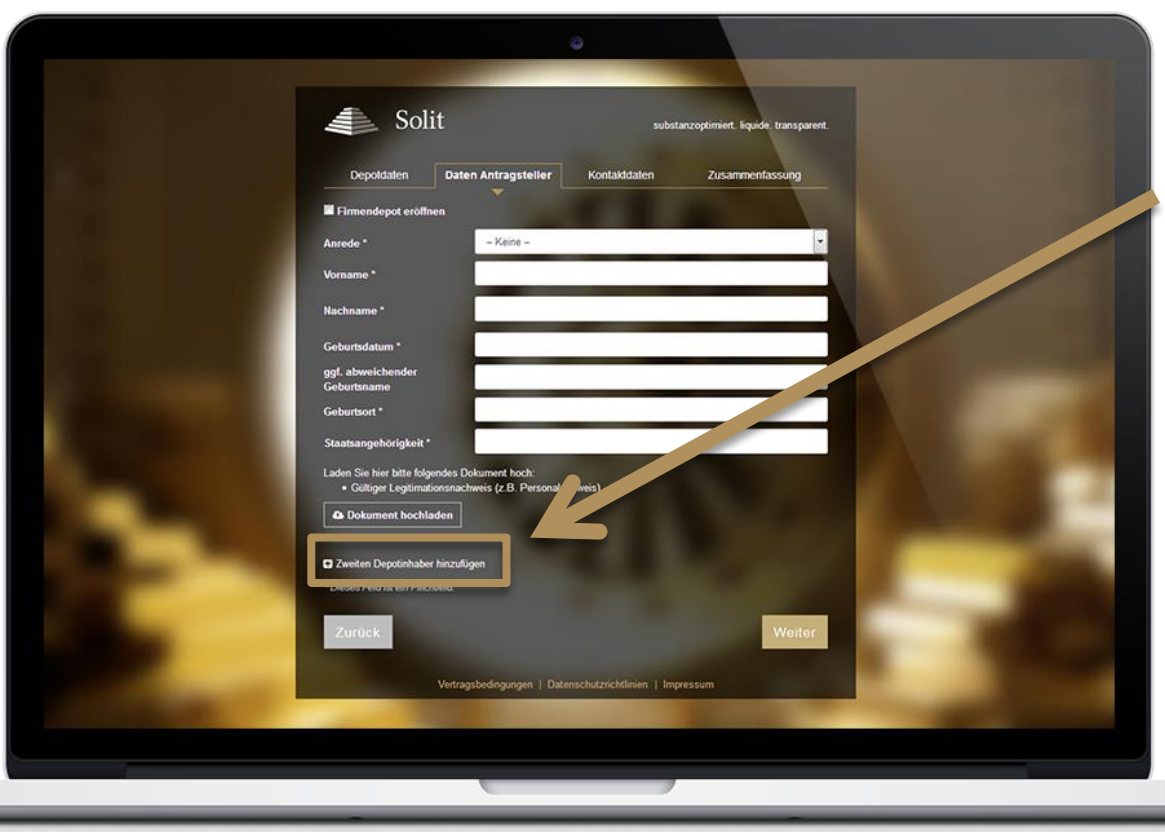

#### Wie kann ein zweiter Depotinhaber erfasst werden?

Nach einem Klick auf die Schaltfläche "Zweiten Depotinhaber hinzufügen", klappen weitere Felder aus, mit denen Sie die Daten des zweiten Depotinhabers bequem erfassen können. Auch die Dokumente zum zweiten Depotinhaber können an dieser Steller hochgeladen werden.

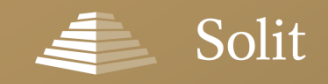

# **Sonderfall "Firmendepot"**

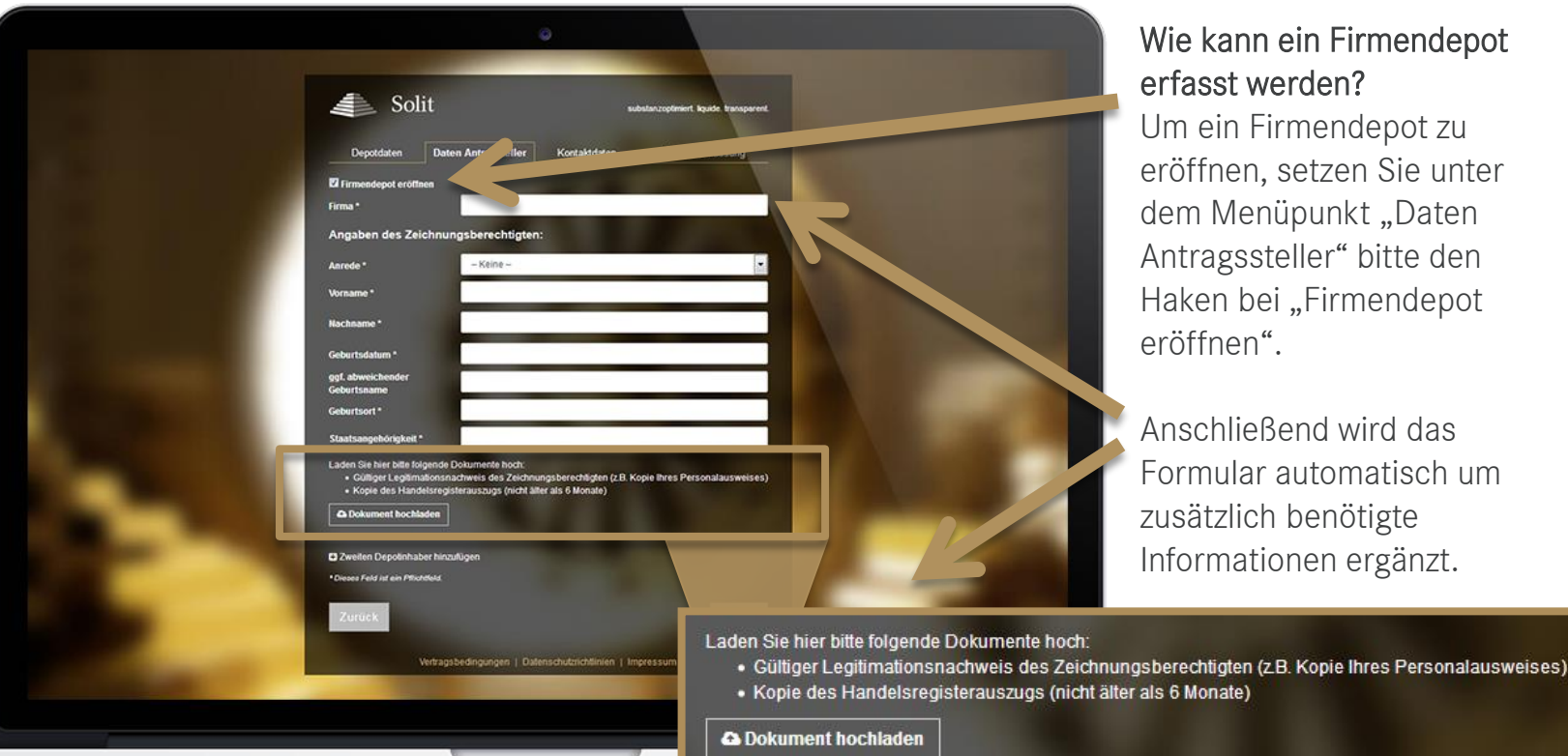

#### ann ein Firmendepot st werden?

in Firmendepot zu nen, setzen Sie unter Menüpunkt "Daten gssteller" bitte den n bei "Firmendepot nen".

hließend wird das ular automatisch um zlich benötigte mationen ergänzt.

#### Solit J.

### **Erfassung der Kontaktdaten**

# **Eingabe der Kontaktdaten**

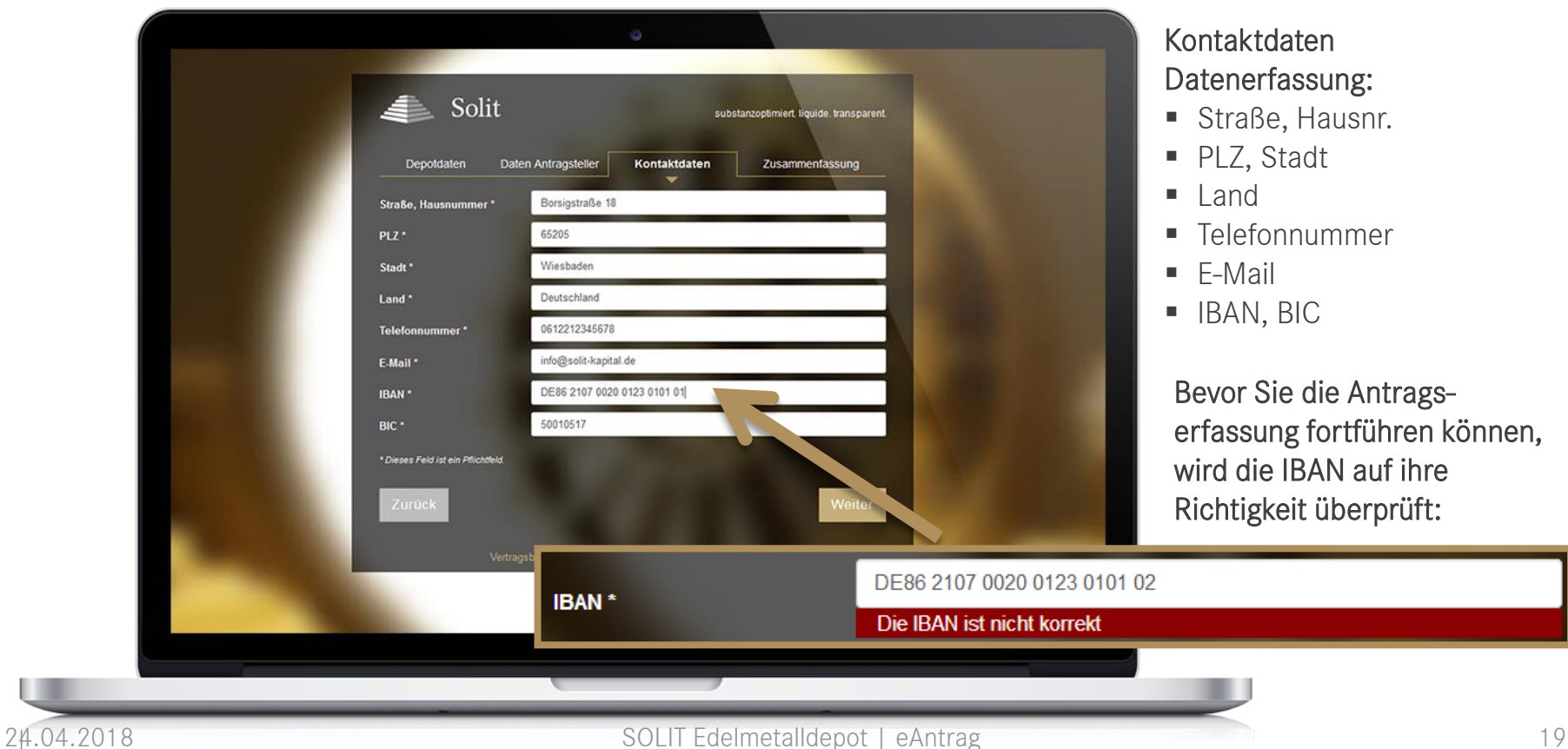

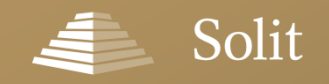

# **Abschließende Zusammenfassung und Übersendung**

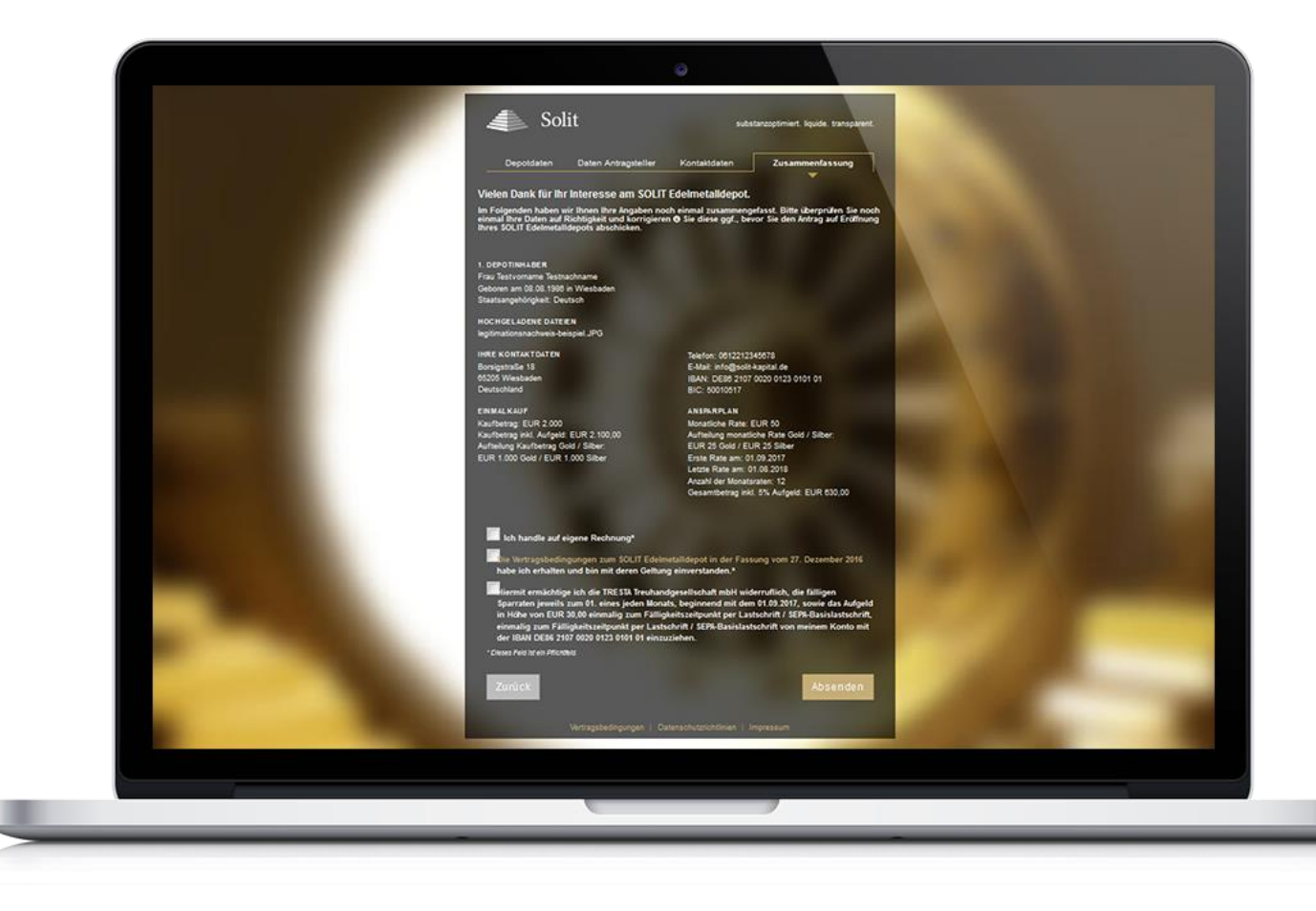

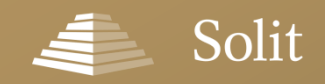

24.04.2018

### **Fertigen Antrag herunterladen oder per E-Mail versenden**

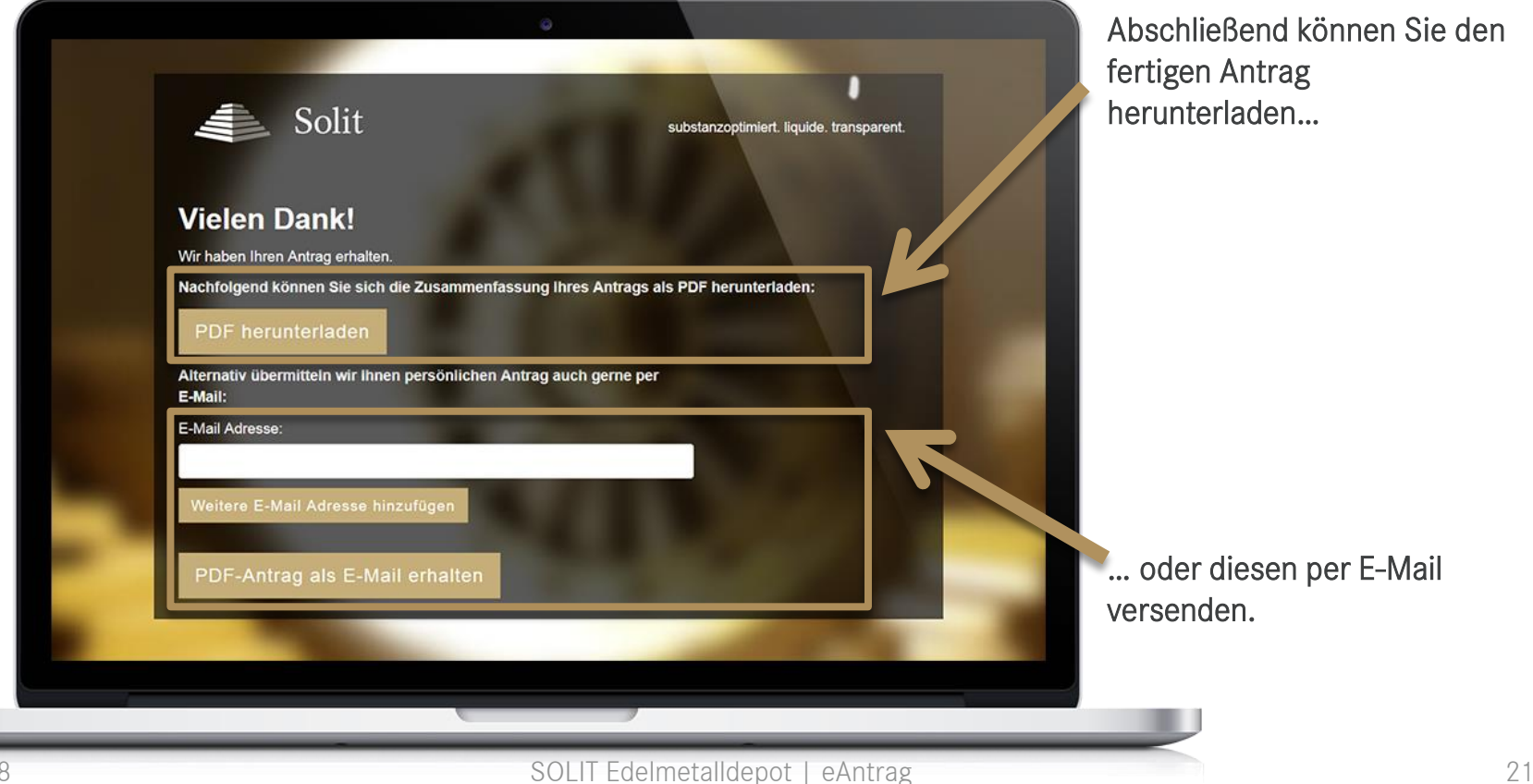

Abschließend können Sie den

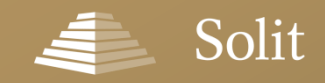

# **Fertiger Edelmetalldepot-Antrag per E-Mail**

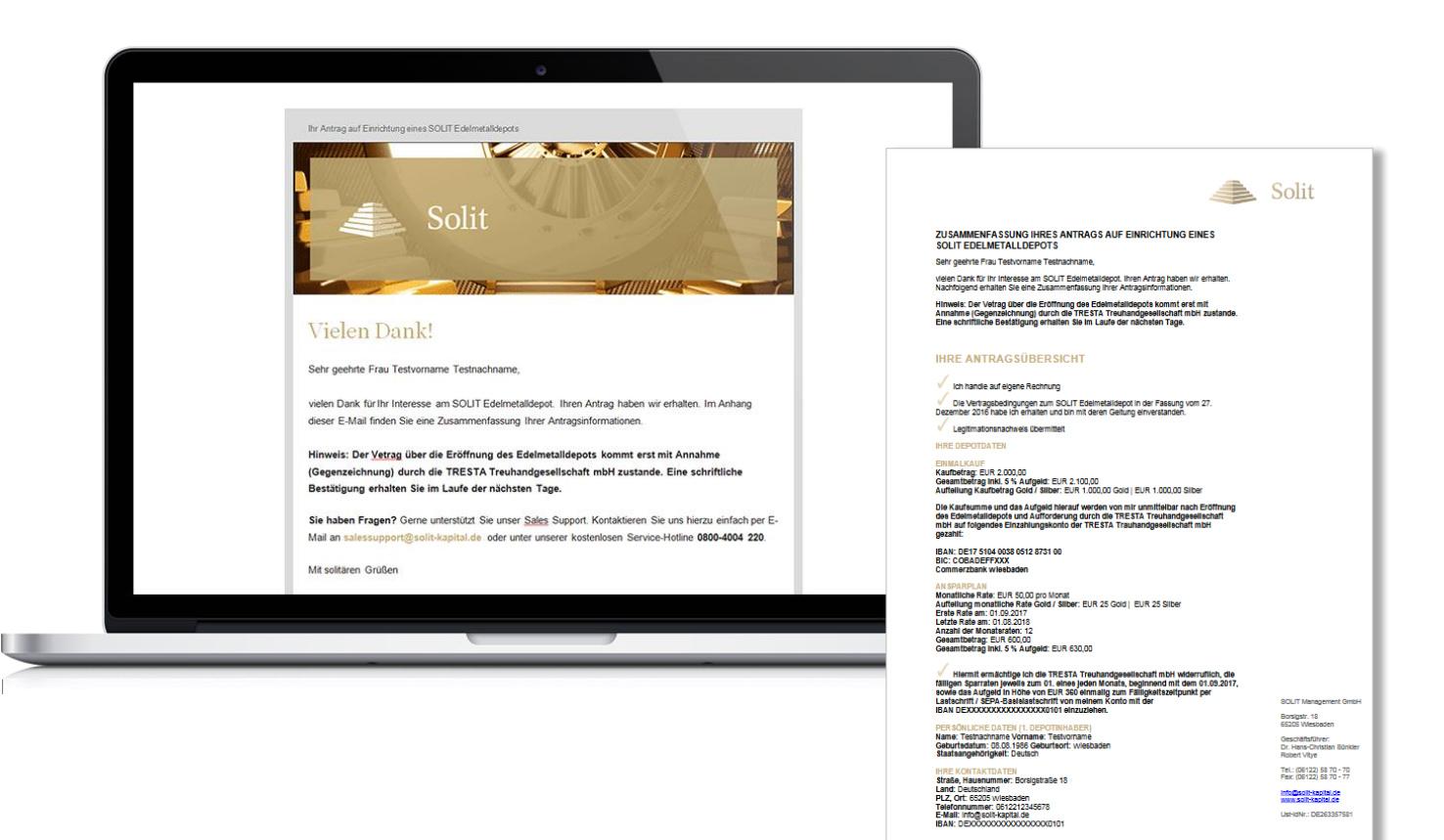

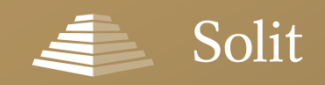

# **Vorteile der elektronischen Antragsverarbeitung**

- ✓ **Direkte Integration in Ihre Webseite**
	- **EXECUTE:** Als Link auf unsere Antragserfassung
	- Als Banner mit Link auf unsere Antragserfassung
- ✓ **Unterstützung durch unsere IT Abteilung** bei Integration in Ihr Drittsystem
- ✓ Sie können Ihren Kunden **Self-Service-Lösungen** anbieten
- ✓ **Sie sparen Doppelbearbeitungen** des Papierantrages
- ✓ **Hohe Sicherheit** durch Verschlüsselungsstandard (RSA mit AES 256 Bit)
- ✓ **Direkte Zuordnung** aller eingehenden Anträge in unserem System durch hinterlegte Vertriebspartner-ID

<span id="page-23-0"></span>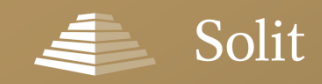

# **Werbemittel für Ihre Webseite**

Um das SOLIT Edelmetalldepot auf Ihrer Webseite zu bewerben, stellen wir Ihnen, neben einem Portraittext zum SOLIT Edelmetalldepot auch einige Banner in verschiedenen Formaten zur Verfügung, über die Sie die elektronische Antragserfassung verlinken können. Die Werbemittel finden Sie auf unserer Webseite unter [www.solit-kapital.de/werbemittel#solit-edelmetalldepot](https://www.solit-kapital.de/werbemittel#solit-edelmetalldepot)

Den Portraittext finden Sie zum Download unter: [www.solit-kapital.de/werbemittel#portraittext-solit-edelmetalldepot](https://www.solit-kapital.de/werbemittel#portraittext-solit-edelmetalldepot)

Die HTML-Codes zur Einbindung der Banner finden Sie unter: [www.solit-kapital.de/werbemittel#solit-edelmetalldepot-banner](https://www.solit-kapital.de/werbemittel#solit-edelmetalldepot-banner) Folgende Bannergrößen stehen Ihnen zur Verfügung:

- ✓ 930 x 180 Pixel ✓ 234 x 60 Pixel
- $\checkmark$  120 x 600 Pixel  $\checkmark$  468 x 60 Pixel
- $\checkmark$  300 x 250 Pixel

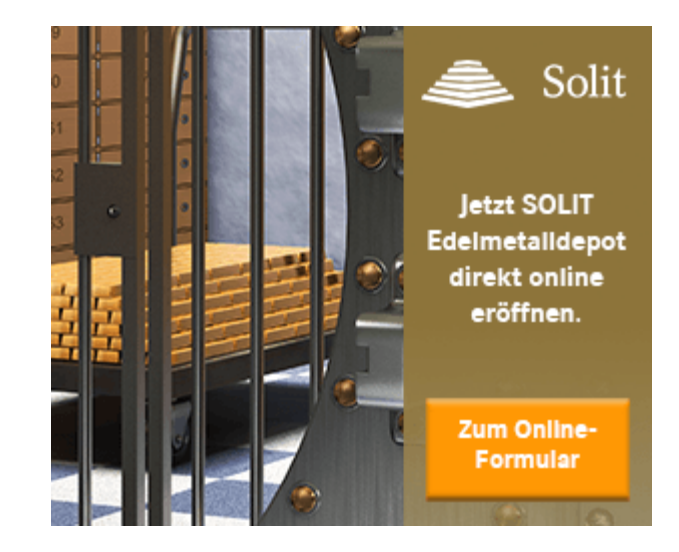

#### [ZU DEN WERBEMITTELN »](https://www.solit-kapital.de/werbemittel#solit-edelmetalldepot)

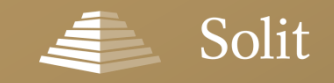

# **Zusätzliche Services nach Antragserfassung**

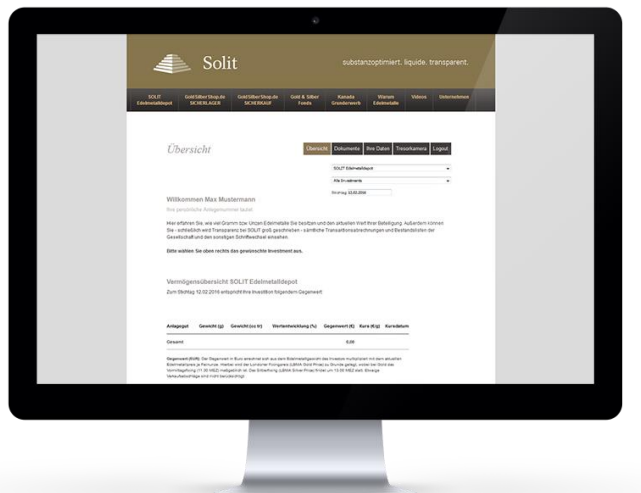

➢ Sie erhalten Zugriff auf Ihre Kunden- und Bestandsdaten über den geschützten Login-Bereich für Vertriebspartner

 $\triangleright$  Sie erhalten Zugriff auf sämtliche Kundenstamm-, Bestands-, Transaktions- und Provisionsdaten für Ihre elektronische Weiterverarbeitung

<span id="page-25-0"></span>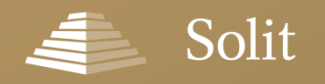

### **Video-Anleitung**

# **Video-Anleitung zur Antragserfassung**

(ca. 15 Minuten)

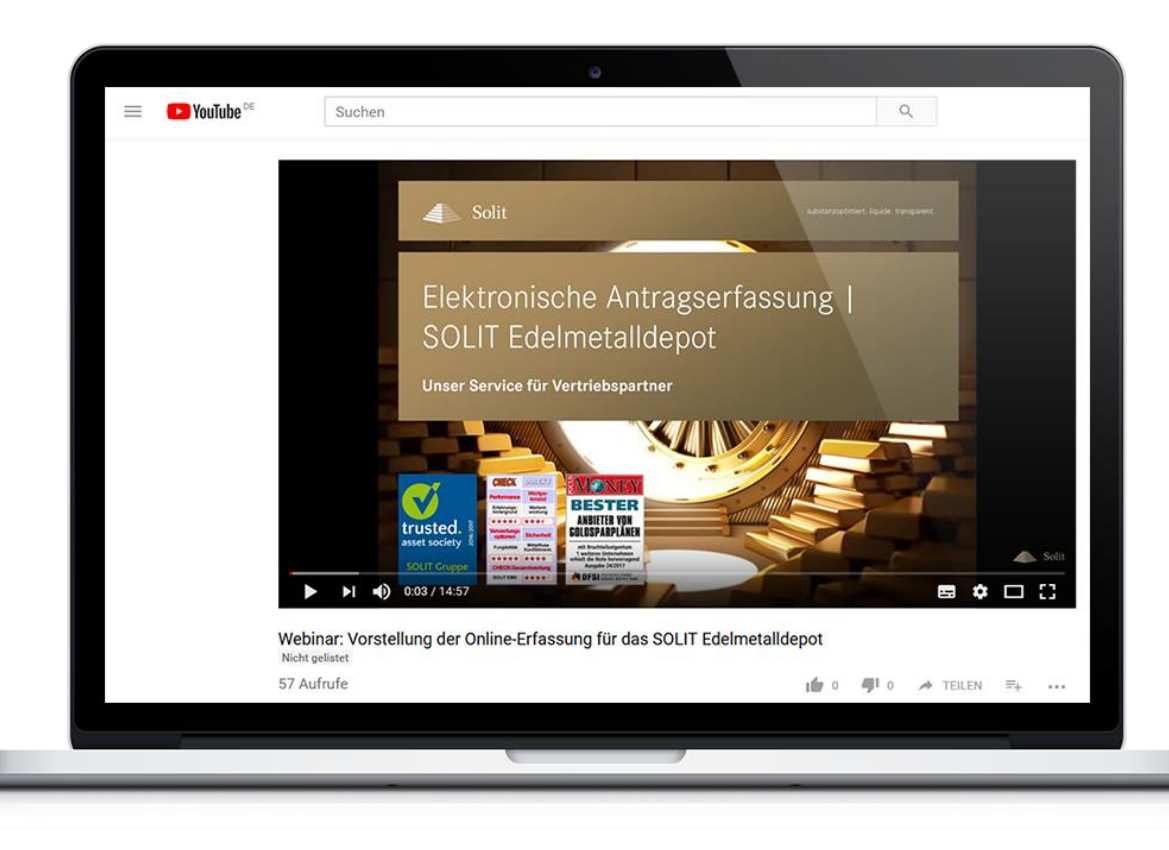

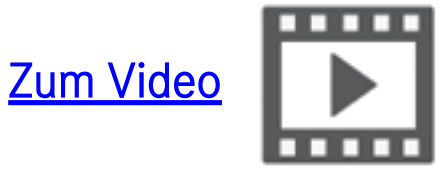

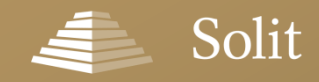

### **Ihr Partner für professionellen Vermögensschutz**

# **Vielen Dank für Ihre Aufmerksamkeit!**

**SOLIT Gruppe** Borsigstraße 18 65205 Wiesbaden

E-Mail: info@solit-kapital.de

- Tel.: 0800-4004 220 (kostenlose Servicehotline)
- Fax: 0800-4004 221 (kostenloses Servicefax)

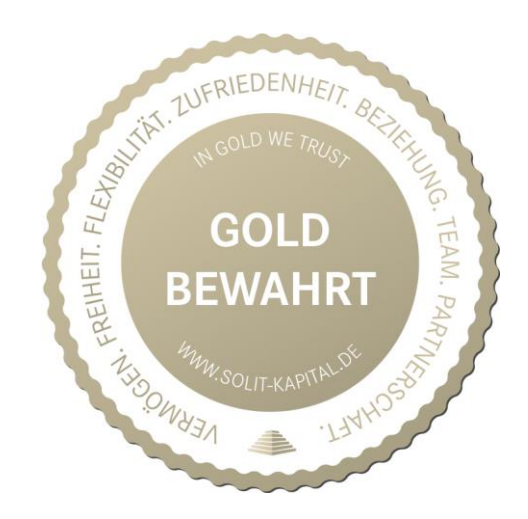

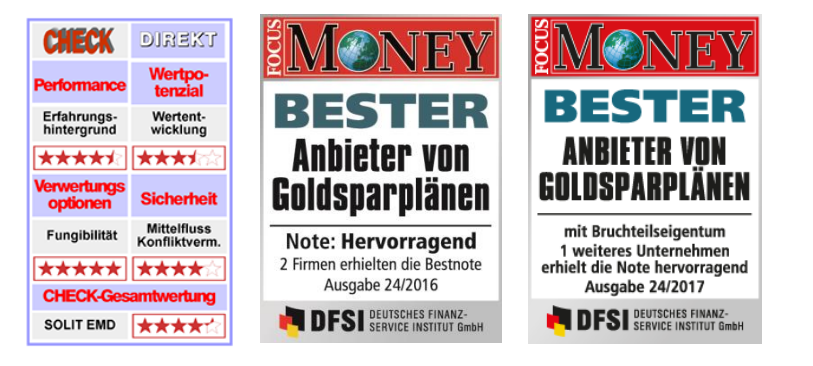

**Ein Unternehmen der**